IBM SPSS Statistics Version 23

Windows Installation Instructions (Authorized User License)

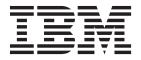

## Contents

| Installation instructions                      | Notes for installation                     |
|------------------------------------------------|--------------------------------------------|
| System requirements                            | Licensing your product                     |
| Authorization code                             | Using the license authorization wizard 3   |
| Installing                                     | Enabling for temporary usage               |
| Running multiple versions and upgrading from a | Viewing your license 4                     |
| previous release                               | Applying fix packs 4                       |
| Note for IBM SPSS Statistics Developer 1       | Uninstalling                               |
| Installing from a downloaded file 1            | Updating, modifying, and renewing IBM SPSS |
| Installing from the DVD/CD 2                   | Statistics                                 |

#### Installation instructions

The following instructions are for installing IBM® SPSS® Statistics version 23 using the license type authorized user license. This document is for users who are installing on their desktop computers.

**Note:** You cannot run IBM SPSS Statistics remotely via Windows Terminal Services or Citrix with an authorized user license.

## System requirements

To view the system requirements for IBM SPSS Statistics, go to http://www.ibm.com/software/analytics/spss/products/statistics/requirements.html.

#### **Authorization code**

You will also need your authorization code(s). In some cases, you might have multiple codes. You will need all of them.

You should have received separate instructions for obtaining your authorization code. If you cannot find your authorization code, contact Customer Service by visiting http://www.ibm.com/software/analytics/spss/support/clientcare.html.

### Installing

**Important:** To install, you must be logged on to your computer with administrator privileges.

## Running multiple versions and upgrading from a previous release

You do not need to uninstall an old version of IBM SPSS Statistics before installing the new version. Multiple versions can be installed and run on the same machine. However, do not install the new version in the same directory in which a previous version is installed.

## **Note for IBM SPSS Statistics Developer**

If you are installing IBM SPSS Statistics Developer, you can run the product standalone. If you accept the default option to install IBM SPSS Statistics - Essentials for Python, then you have the tools to develop with Python. You can also install IBM SPSS Statistics - Essentials for R to develop with R. It is available from the SPSS Community at http://www.ibm.com/developerworks/spssdevcentral.

## Installing from a downloaded file Windows XP

- 1. Double-click the file that you downloaded and extract the files to some location on your computer.
- 2. Using Windows Explorer, browse to the location where you extracted the files and double-click *setup.exe*.
- 3. Follow the instructions that appear on the screen. See "Notes for installation" on page 2 for any special instructions.

#### Windows Vista or Later

You must run the installer as administrator:

- 1. Double-click the file that you downloaded and extract all the files to some location on your computer.
- 2. Using Windows Explorer, browse to the location where you extracted the files.

- 3. Right-click setup.exe and choose Run as Administrator.
- 4. Follow the instructions that appear on the screen. See "Notes for installation" for any special instructions.

# Installing from the DVD/CD Windows XP

- 1. Insert the DVD/CD into your DVD/CD drive. The AutoPlay feature presents a menu.
- 2. On the AutoPlay menu, click the item that you want to install, and then follow the instructions that appear on the screen. See "Notes for installation" for any special instructions.

#### Windows Vista or Later

You must run the AutoPlay as administrator:

- 1. Close the AutoPlay window that automatically appeared when you inserted the DVD/CD into your DVD/CD drive.
- 2. Using Windows Explorer, browse to the DVD/CD drive.
- 3. Right-click setup.exe in the Windows subfolder and choose Run as Administrator.
- 4. On the AutoPlay menu, click the item that you want to install, and then follow the instructions that appear on the screen. See "Notes for installation" for any special instructions.

#### Notes for installation

This section contains special instructions for this installation.

**License type.** Be sure to select authorized user license.

**Help language.** IBM SPSS Statistics provides the ability to change the user interface language. If you want the help language to always match the user interface language, select the languages that you may use. Installing help for additional languages increases disk space requirements by 60-70 MB for each language. You can also install additional languages later by choosing to change the installation in the Windows Control Panel.

**Assistive technology.** You will be prompted to enable JAWS for Windows for IBM SPSS Statistics. JAWS for Windows is screen reading software for those with visual impairments. If you do not need JAWS for Windows, accept the default option, **No**. If you do enable JAWS for Windows at this time, note that you might also want to copy the supplied dictionary file so JAWS for Windows reads statistical terms correctly. For more information, see the document *Assistive Technology Software*.

**IBM SPSS Statistics - Essentials for Python.** You are prompted to install IBM SPSS Statistics - Essentials for Python. Essentials for Python provides you with the tools to develop custom Python applications for use with IBM SPSS Statistics, and to run extension commands that are implemented in the Python language. It includes Python version 2.7, the IBM SPSS Statistics - Integration Plug-in for Python, and a set of Python extension commands that provide capabilities beyond what is available with built-in SPSS Statistics procedures. For more information, see Integration Plug-in for Python in the Help system. To accept the default option to install IBM SPSS Statistics - Essentials for Python, you must accept the associated license agreement.

## Licensing your product

After the main part of the installation is complete, click **OK** to launch the License Authorization Wizard. The License Authorization Wizard allows you to obtain a license for IBM SPSS Statistics.

If you do not get a license now, you can enable IBM SPSS Statistics to be used for a temporary usage period. For IBM SPSS Statistics, all add-on modules are enabled. For IBM SPSS Statistics Developer, only

the Core system is enabled. After the temporary usage period has completed—and which begins when the product is first used—IBM SPSS Statistics will no longer run. Therefore, it is recommended that you obtain a license as soon as possible. You must either obtain a license or enable for temporary usage to use IBM SPSS Statistics.

**Note:** Licenses are tied to your computer's hardware with a **lock code**. If you replace your computer or its hardware, you will have a new lock code and will need to repeat the authorization process. This is also true if you re-image your computer. If you find out that you exceeded the allowable number of authorizations specified in the license agreement, go to http://www.ibm.com/software/analytics/spss/ support/clientcare.html to contact the Client Care team for assistance.

Important: The license is sensitive to time changes. If you must change the system time and then cannot run the product, contact the Client Care team for assistance by visiting http://www.ibm.com/software/ analytics/spss/support/clientcare.html.

### Using the license authorization wizard

Note: If you are running Windows Vista or later, you may be prompted for administrator credentials. Without the correct credentials, you will not be able to run the License Authorization Wizard.

- 1. If you don't launch the License Authorization Wizard during installation or cancel the License Authorization Wizard before obtaining a license, you can launch it by choosing License Authorization Wizard in the Windows Start menu program group for IBM SPSS Statistics. On Windows Vista or later, you must run as administrator. Right-click the License Authorization Wizard shortcut and choose Run As Administrator.
- 2. When prompted, choose License my product now. If you want to enable for temporary usage instead, refer to "Enabling for temporary usage".
- 3. When prompted, enter one or more authorization codes. You should have received separate instructions for obtaining your authorization code. If you cannot find your authorization code, contact Customer Service by visiting http://www.ibm.com/software/ analytics/spss/support/clientcare.html.

The License Authorization Wizard sends your authorization code over the Internet to IBM Corp. and automatically retrieves your license. If your computer is behind a proxy, click Configure proxy settings and enter the appropriate settings.

If the authorization process fails, you will be prompted to send an e-mail message. Choose whether you want to send the e-mail message through your desktop e-mail program or through a Web-based e-mail application.

- If you choose the desktop option, a new message with the appropriate information will be created automatically.
- · If you choose the Web-based option, you must first create a new message in your Web-based e-mail program. Then copy the message text from the License Authorization Wizard and paste it into your e-mail application.

Send the e-mail message and respond to the prompt in the License Authorization Wizard. The e-mail message will be processed almost instantaneously. You can click Enter License Code(s) to enter any license code(s) that you receive. If you already closed the License Authorization Wizard, restart it and select License my product now. On the Enter Codes panel, add the license code that you received and click Next to complete the process.

## **Enabling for temporary usage**

You can enable for temporary usage instead of installing the regular license.

- 1. Launch the License Authorization Wizard.
- 2. When prompted, choose **Enable for temporary usage**.

3. On the next screen, click the browse button to locate the temporary usage file in the product installation directory (typically *temp.txt*).

## Viewing your license

You can view the license by relaunching the License Authorization Wizard. The first panel displays the licensing information. Click **Cancel** when done, and click **Yes** when prompted about cancelling.

Note: You can also view the license by using the command syntax to run the SHOW LICENSE command.

## **Applying fix packs**

To ensure problem-free operation, keep your product at the latest fix pack level. Complete all of the necessary pre-installation and post-installation tasks as described in the fix pack instructions.

## Uninstalling

To completely uninstall IBM SPSS Statistics:

- 1. Use the Windows Control Panel to remove IBM SPSS Statistics.
- 2. Delete the following folder:
  - **Windows XP.** C:\Documents and Settings\<user>\Local Settings\Application Data\IBM\SPSS\ Statistics\<version>
  - Windows Vista and Later. C:\Users\<user>\AppData\Local\IBM\SPSS\Statistics\<version>

## Updating, modifying, and renewing IBM SPSS Statistics

If you purchase additional add-on modules or renew your license, you will receive a new authorization code (or codes). For instructions on using the authorization code(s), see "Licensing your product" on page 2.

## IBM.

Printed in USA